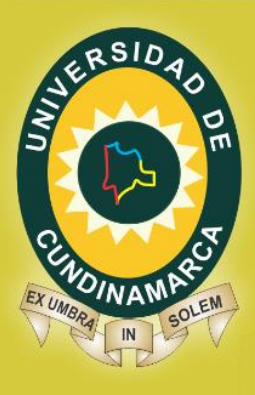

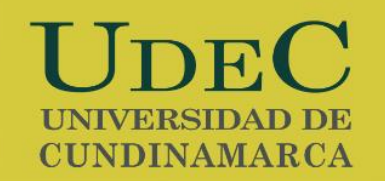

# **SIS - MODULO DOCUMENTOS HOJA DE VIDA ESTUDIANTE**

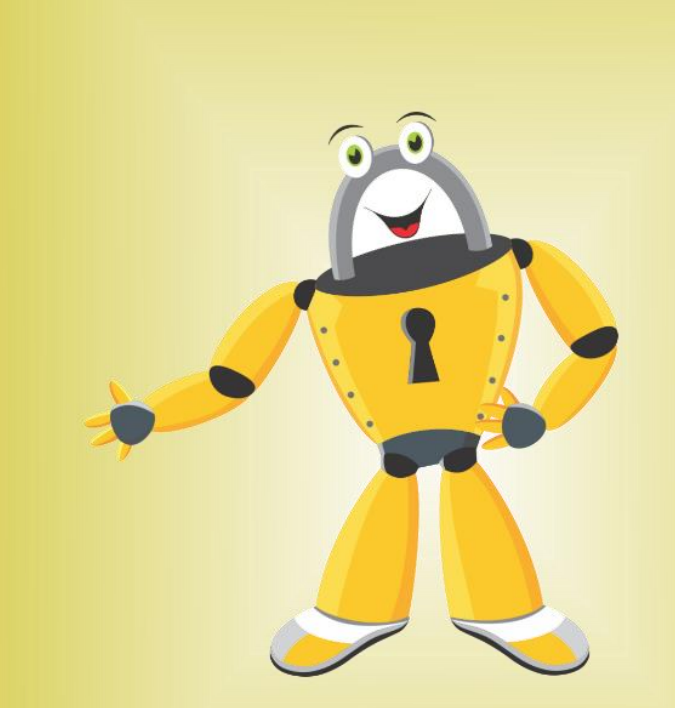

# **MANUAL DE USUARIO DESARROLLO DE SOFTWARE** UNIVERSIDAD DE CUNDINAMARCA 2016

www.unicundi.edu.co unicundi@mail.unicundi.edu.co Línea gratuita 018000 976000

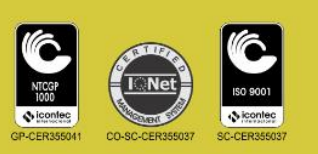

Dirección de Sistemas y Tecnología sistemasytecnologia@mail.unicundi.edu.co PBX: 828 14 83 Ext. 110-170 Sede Fusagasugá

## **1.1. INGRESO AL APLICATIVO**

A continuación se presenta la forma correcta de ingresar al aplicativo Sistema Institucional de Solicitudes.

Se realiza el ingreso al portal [www.unicundi.edu.co,](http://www.unicundi.edu.co/) de clic en la opción Plataforma y luego ingrese a la Plataforma institucional digitando sus datos:

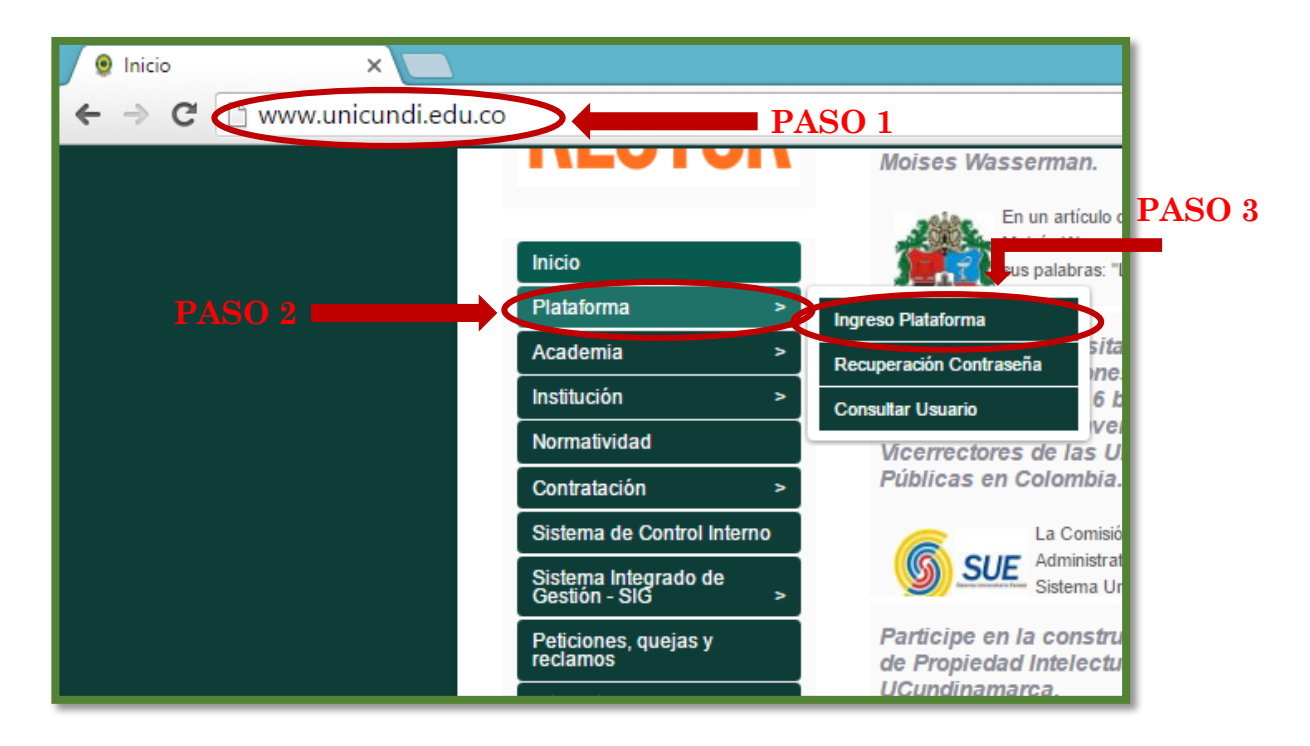

*Imagen 1 Ingreso al portal institucional*

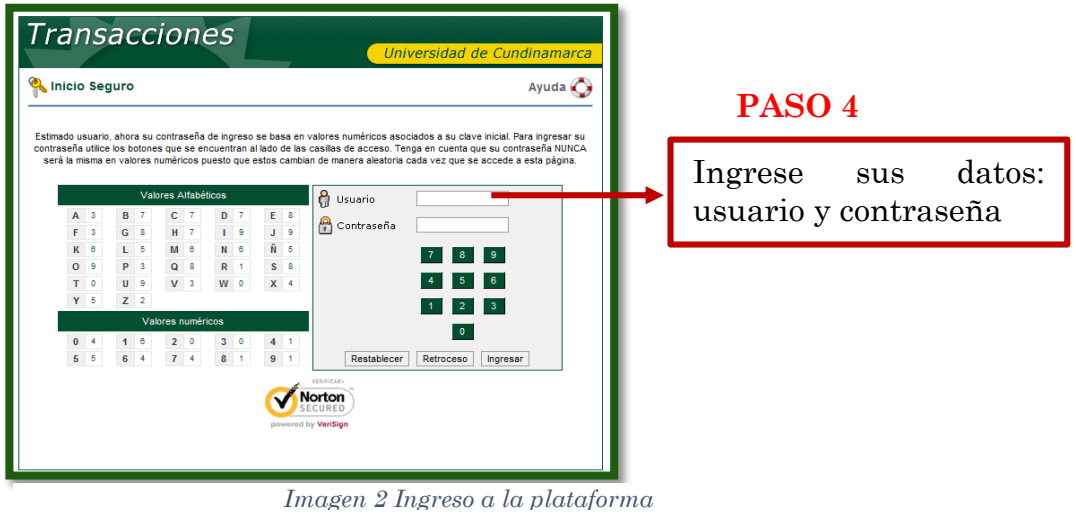

Después de ingresar a la plataforma tendrá habilitado el icono de "Sistema Institucional de Solicitudes (SIS)".

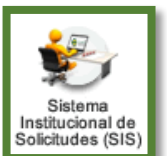

*Imagen 3 Icono de ingreso al aplicativo*

# **1.2. OPCIONES DE LOS USUARIOS**

#### **1.2.1. USUARIO FINAL**

Los usuarios finales serán los administrativos, docentes, estudiantes y graduados de la Universidad de Cundinamarca. Dependiendo del tipo de usuario final encontrará las siguientes opciones:

# *1.2.1.1. Admisiones Registro y Control*

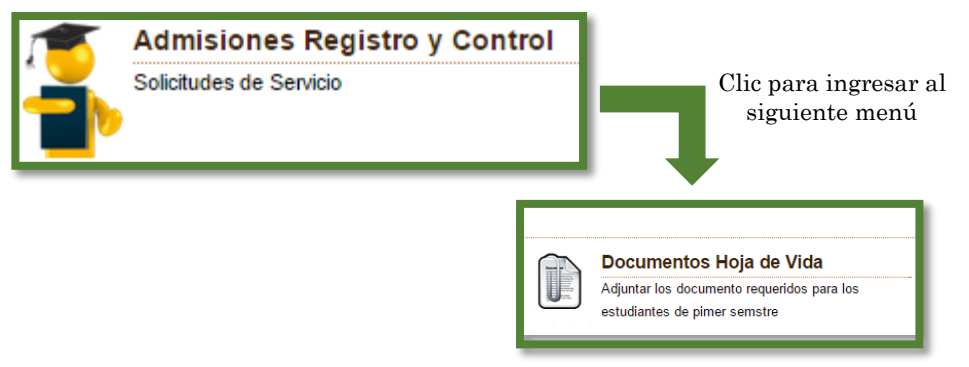

*Imagen 4. Opciones usuarios - admisiones Registro y Control*

# a) **Documentos Hojas de Vida**

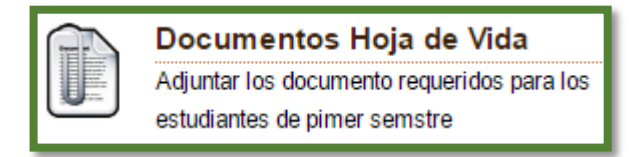

*Imagen 5 Carga de documentos hoja de vida estudiante* 

#### **Aviso importante:**

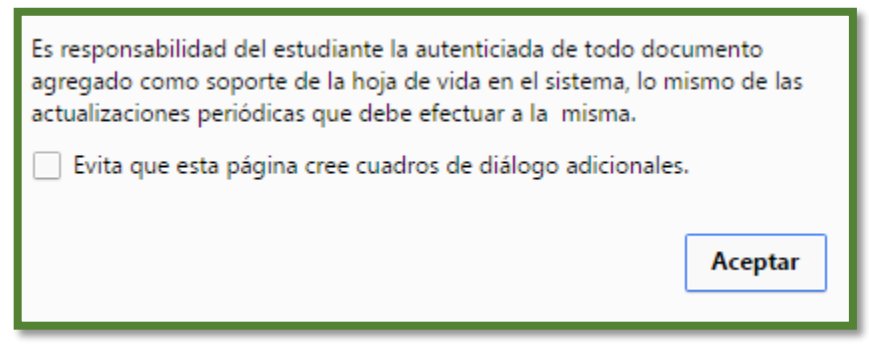

*Imagen 6 Aviso importante del sistema*

Para iniciar el proceso debe dar clic en el botón "Aceptar".

**IMPORTANTE:** Para cargar su fotografía tenga en cuenta que:

- No superar el peso de 100Kb.
- La extensión del archivo debe ser ipg.
- · Fondo blanco.
- Longitud 3x2 cms.
- La fotografía debe ser a color
- Cara completa, de frente y con ojos abiertos
- Asegúrese que la foto presente una cabeza completa desde arriba del pelo hasta los hombros
- Tome la foto con un fondo blanco.
- · Evite sombras sobre la cara o en el fondo
- La cara en la foto debe tener una expresión normal
- Las foto no debe incluir gafas de sol o sombreros
- El contraste y la luz en la foto debe ser normales

*Imagen 7 Requisitos para cargar imágenes*

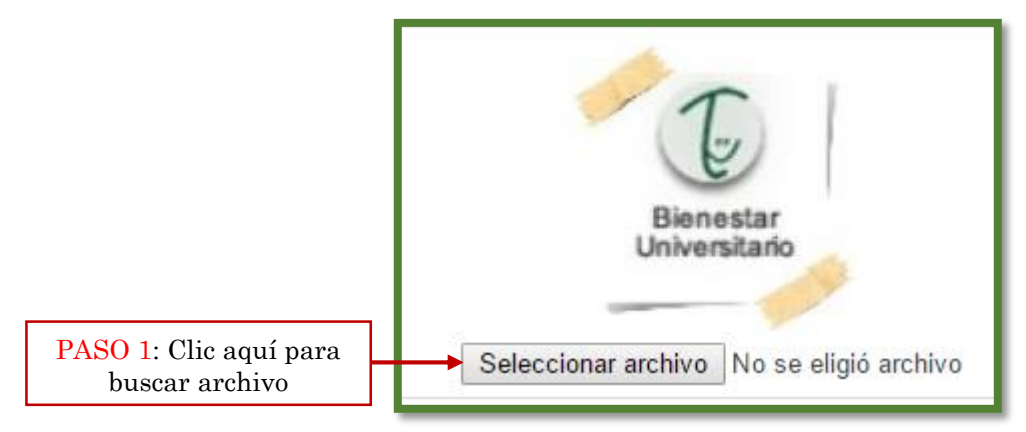

*Imagen 8 Cargar fotografía en la hoja de vida*

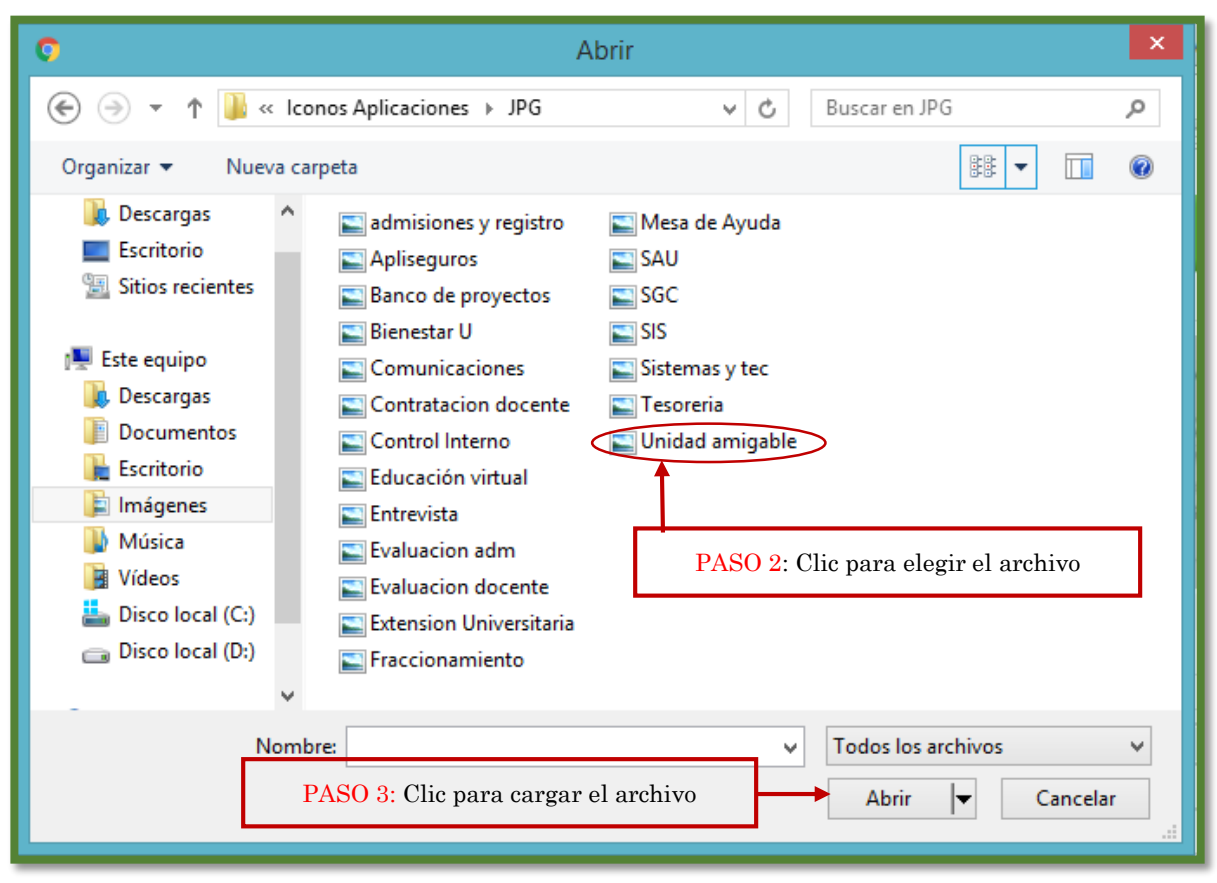

*Imagen 9 Selección de archivo*

Para cargar los documentos relacionados a la hoja de vida del estudiante debe dar clic en el botón "Agregar Archivo" como se muestra a continuación:

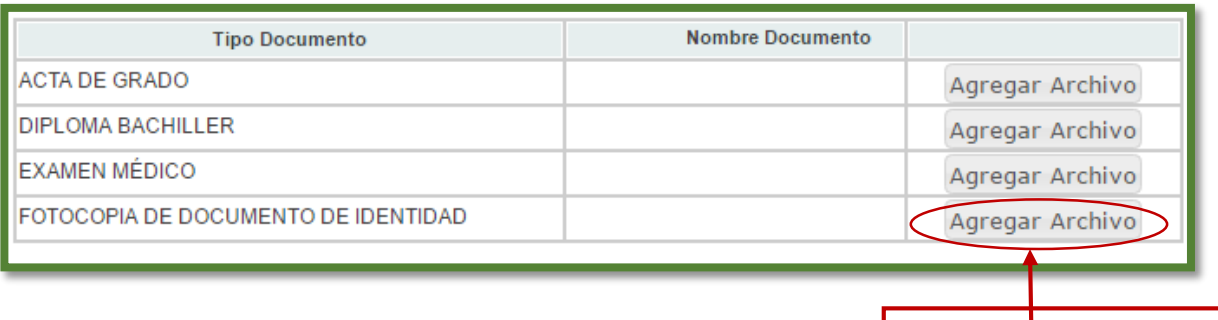

Clic para elegir el archivo

*Imagen 10 Cargar documentos soporte de la hoja de vida del estudiante*

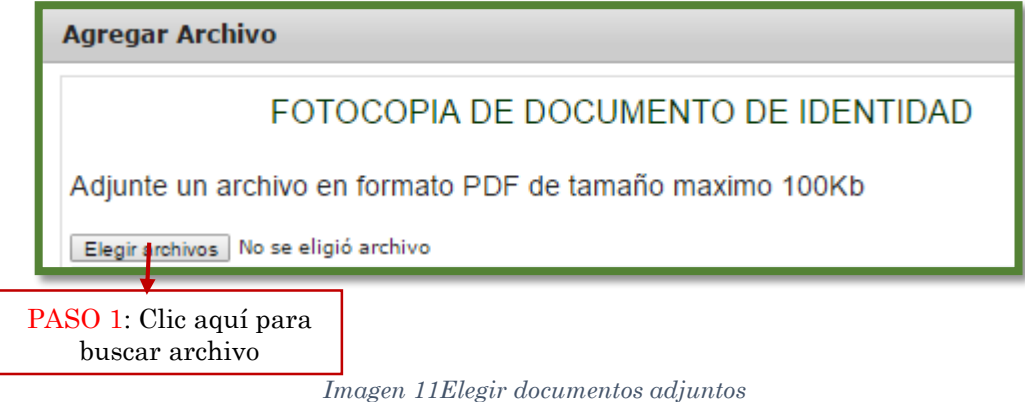

**Nota:** Recuerde que el archivo debe estar guardado en formato .PDF y no debe superar 100Kb.

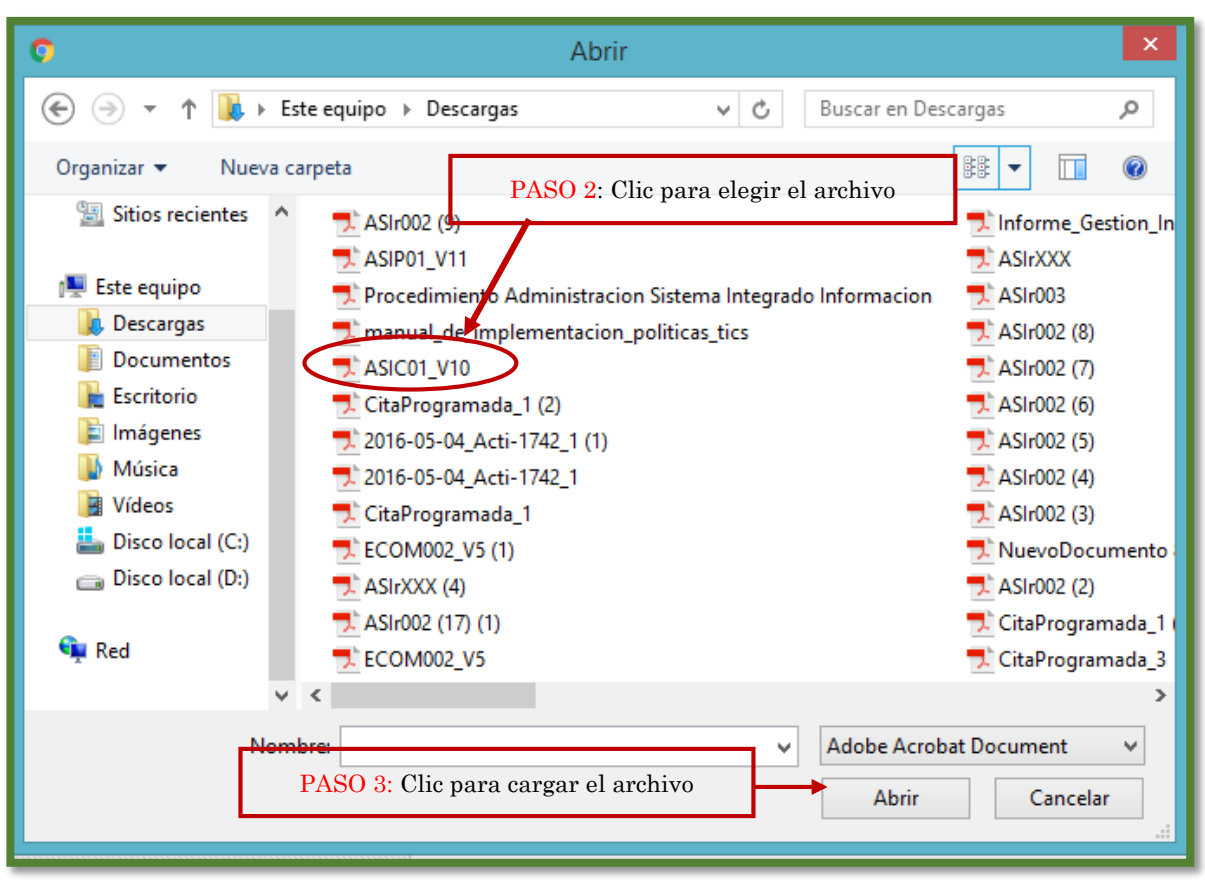

*Imagen 12 Selección de archivo*

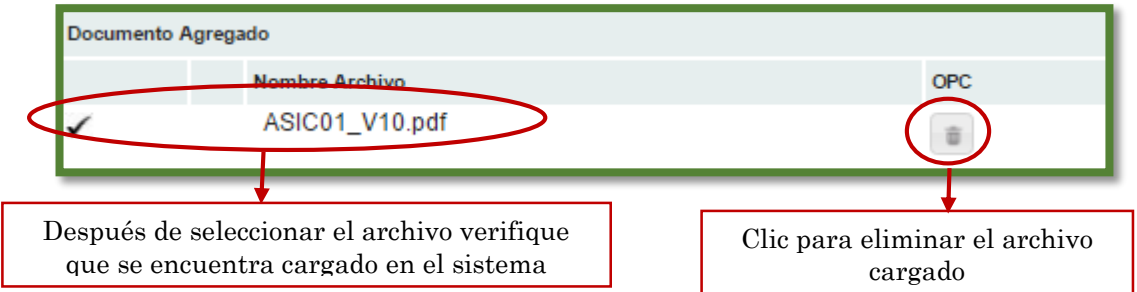

*Imagen 13 Selección de archivos*

Para completar el proceso de carga del archivo en el sistema debe dar clic en el botón "Cargar Archivo".

Despues de cargar los documentos solicitados debe dar clic en el boton "Guardar"

Guardar

Cargar Archivo

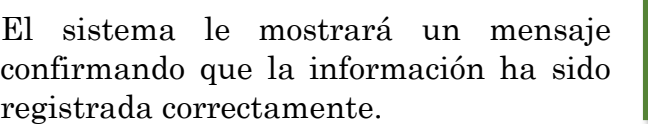

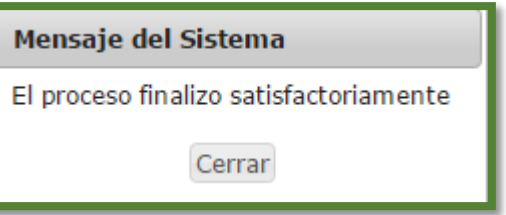

*Imagen 14 Mensaje del sistema*

Cuando el estudiante ya ha realizado el proceso de formalizacion de matricula academica y surgio algun inconveniente, se le informara al correo electronico que tenga registrado en la plataforma institucional y adicionalmente le aparecera la notificacion al ingresar al modulo asi:

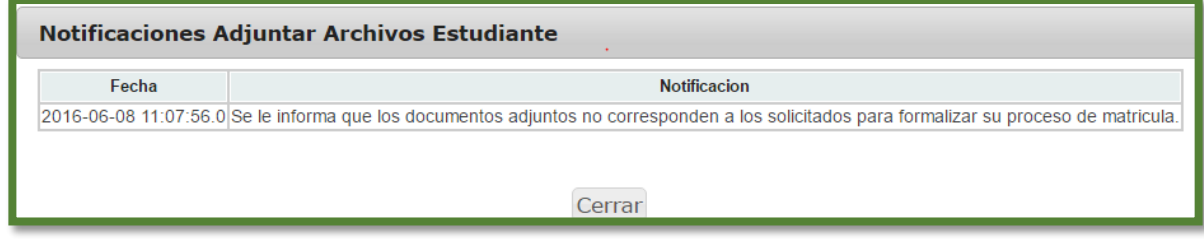

*Imagen 15 Notificaciones enviadas al estudiante*

**Nota:** Recuerde que las notificaciones que se generen llegaran al correo electrónico que registro en su proceso de inscripción. Por ende Usted debe tener registrado su correo electrónico en Plataforma para que el proceso sea exitoso. En algunos casos, el correo es recibido en la bandeja de **Correo No Deseado**.

*Imagen 16 Correo de notificación al usuario*

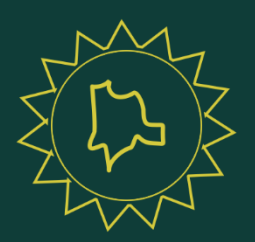

www.unicundi.edu.co unicundi@mail.unicundi.edu.co Línea gratuita 018000 976000

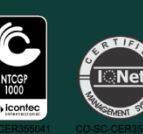

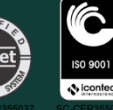

Dirección de Sistemas y Tecnología sistemasytecnologia@mail.unicundi.edu.co PBX: 828 14 83 Ext. 110 Sede Fusagasugá